A0ED-9574PO-00

From the Job List screens, multiple jobs can be managed. The Job List screen can be displayed if [Job List] is pressed while the Basic screen is displayed in the touch panel.

## **Multiple Jobs**

### **1 Position the original to be copied.**

To stop copying, press the [Stop] key.

**bizhub** C360/C280/C220 **For more detailed operating procedures and instructions, refer to the User's Guide.** The images that are provided are print samples.

### **6 Press the [Start] key.**

To change the setting for the number of copies, press the [C] key, and then specify the desired number of copies.

## **5 Specify the number of copies.**

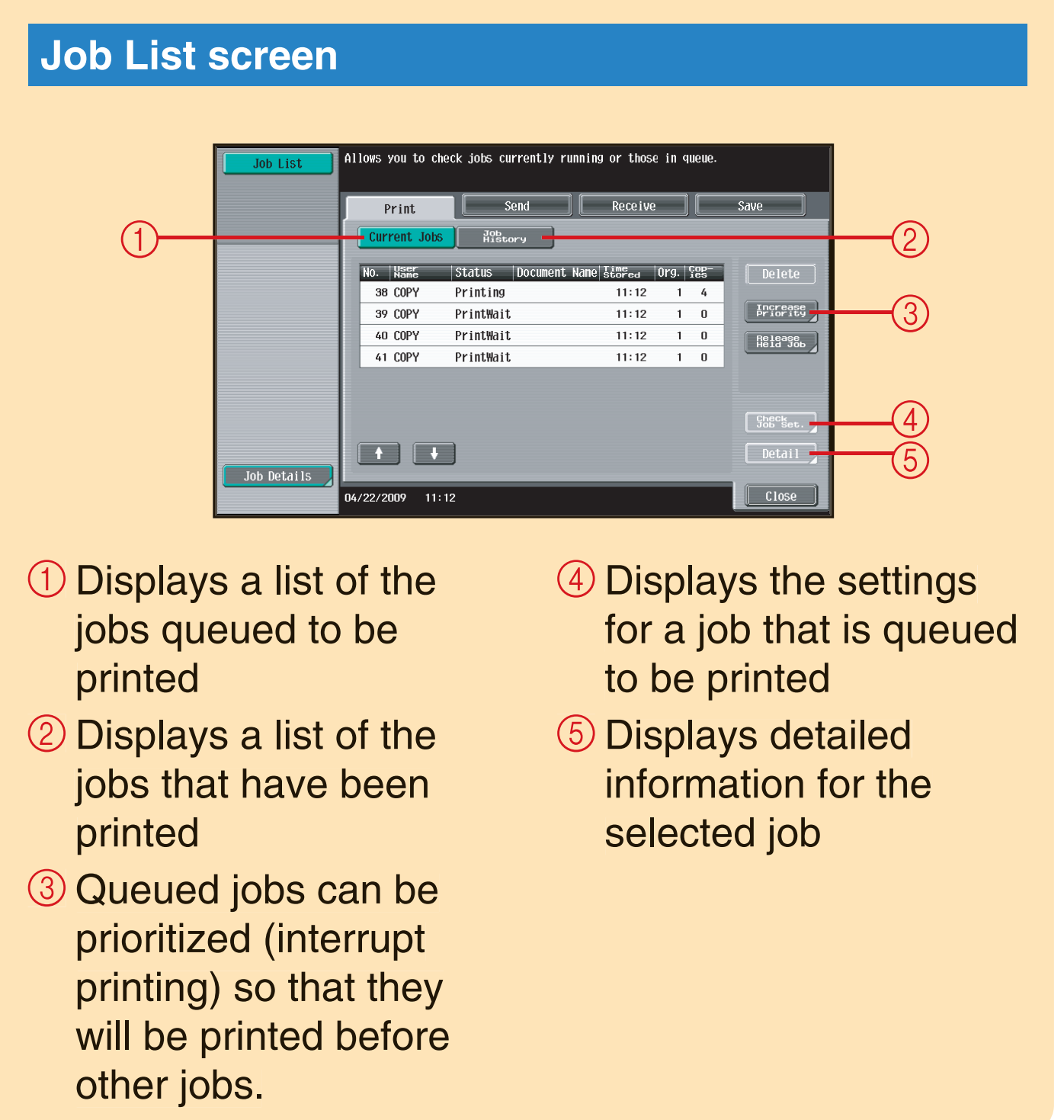

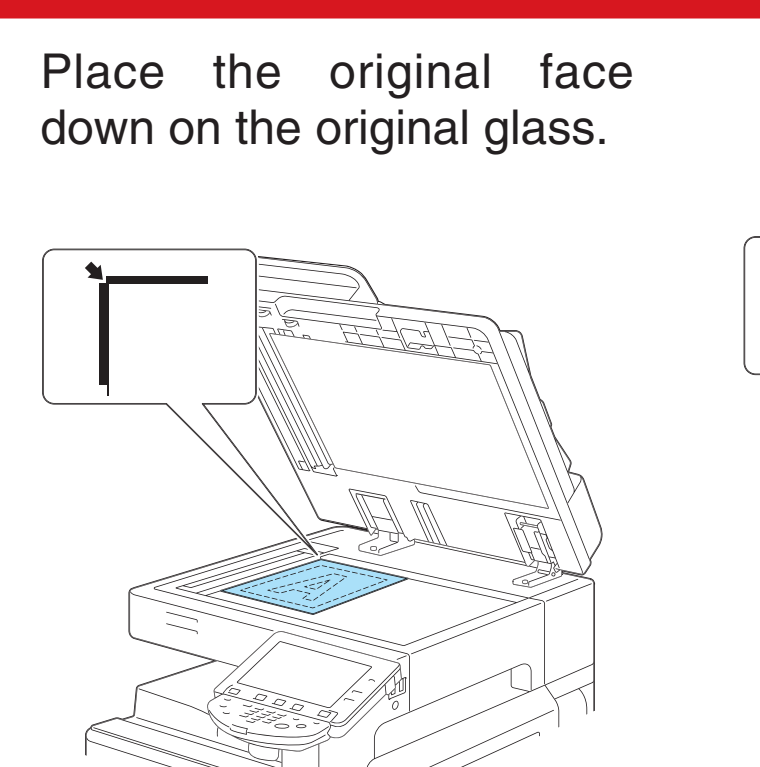

Print copies at full size with the same color and on paper of the same size as the original.

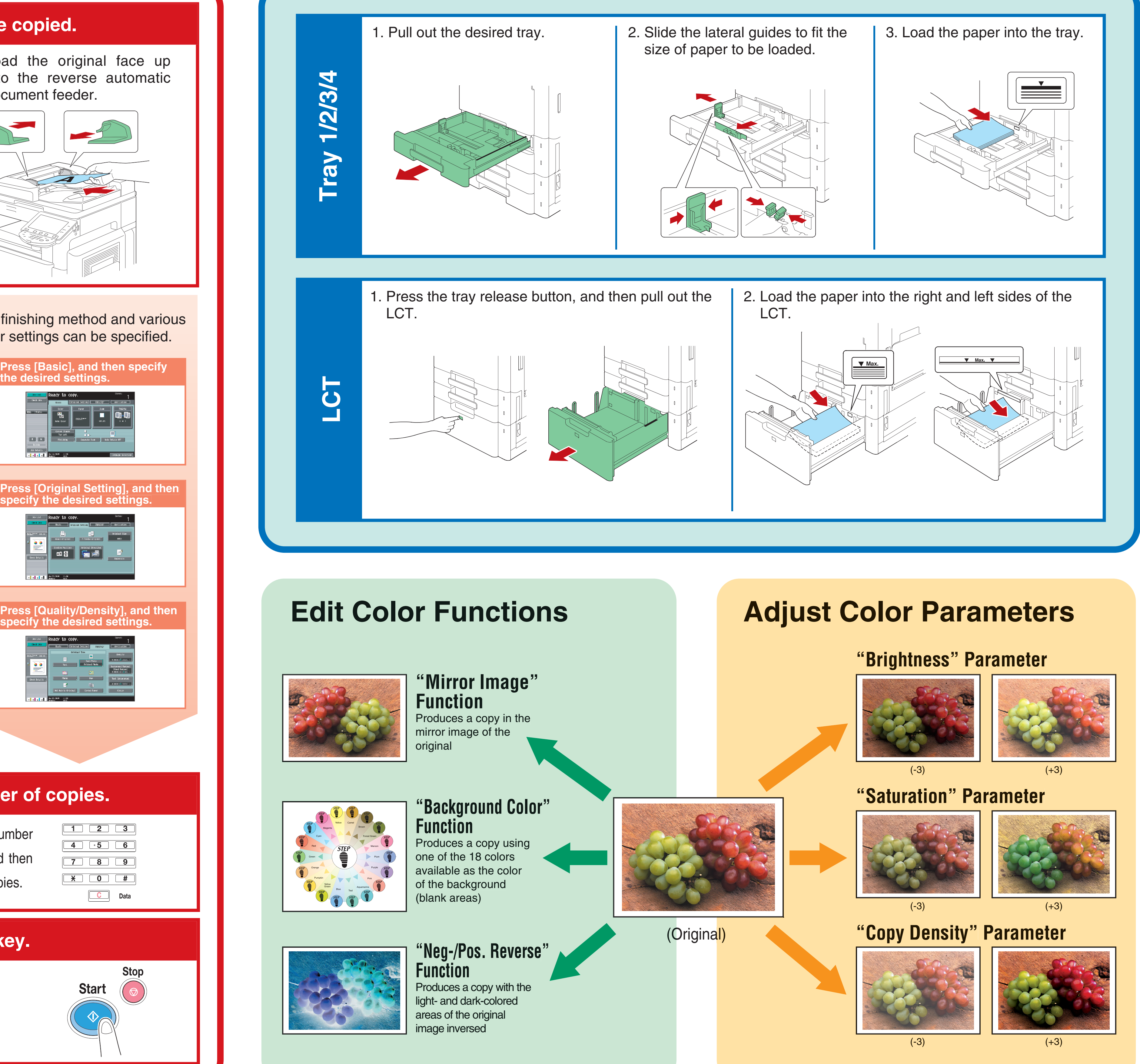

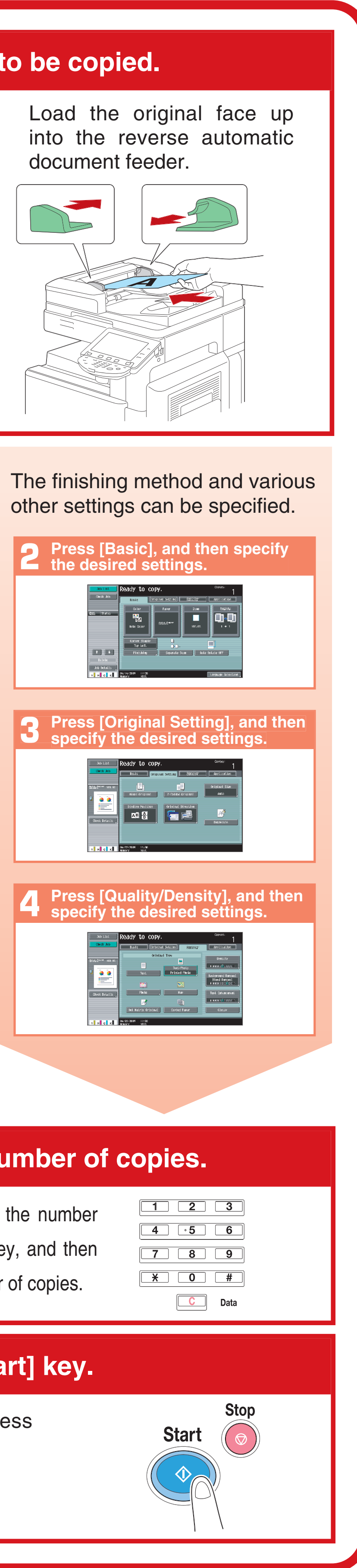

## **Making Copies Loading Paper**

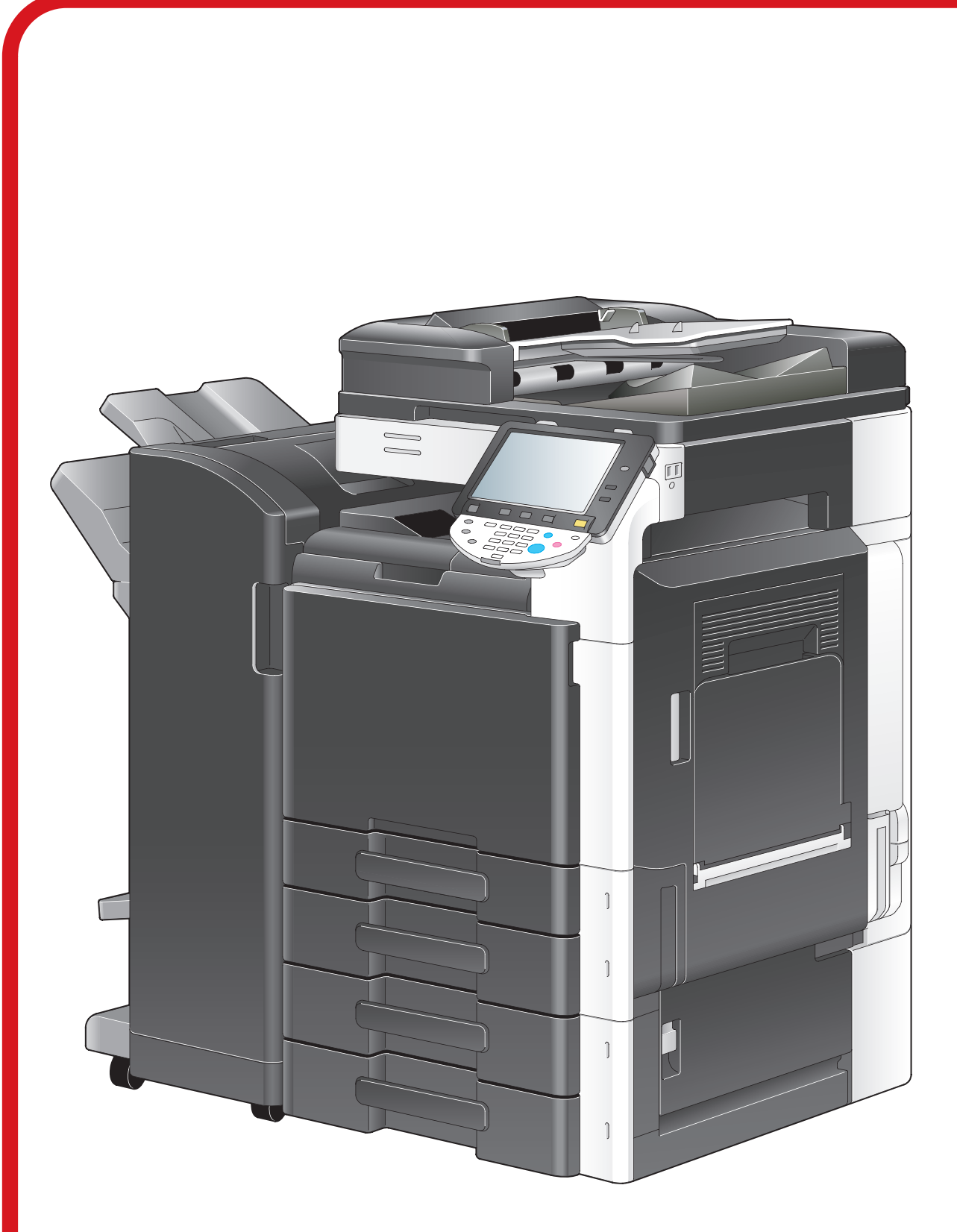

# **Using the Machine**